# **บทที่ 4**

# **การออกแบบขั้นตอนการทํางานของโปรแกรมและหนาจอการแสดงผล**

# **4.1 การออกแบบขั้นตอนการทํางานของโปรแกรม**

ระบบสารสนเทศเพื่อบริหารจัดการขอมูลบุคลากรพยาบาลจังหวัดนาน ผานเครือขาย อินเทอรเน็ต มีผูใชงานทั้งหมด 3 กลุม ไดแก

- 1. ผูดูแลระบบ
- 2. ผูบริหารการพยาบาล
- 3. พยาบาล

### **4.1.1 การกําหนดสิทธิ์การใชงาน**

ระบบจะกำหนดผู้ดูแลระบบและสิทธิ์การใช้งานของผู้ดูแลระบบไว้ก่อนในฐานข้อมูล ึ่งากนั้นผู้ดูแลระบบสามารถกำหนดสิทธิ์การใช้งานให้กับหัวหน้าพยาบาลและผู้ดูแลระบบอื่นได้ เมื่อกําหนดสิทธิ์ใหแลวหัวหนาพยาบาลและผูดูแลระบบอื่นจะไดรับรหัสผูใช(username) และ รหัสผาน(password) เพื่อเขาใชงานระบบตอไป สําหรับพยาบาล พยาบาลแตละคนจะตอง ลงทะเบียนเองและหลังจากลงทะเบียนก็จะไดรับรหัสผูใชและรหัสผานเพื่อเขาใชงานระบบเชนกัน

#### **4.1.2 ตรวจสอบสิทธิ์การเขาใชงานระบบ**

ก่อนเข้าใช้งานระบบ ผู้เข้าใช้งานจะต้องกรอกรหัสผู้ใช้ และรหัสผ่านเพื่อตรวจสอบสอบ ว่ามีสิทธิ์ในการเข้าใช้งานระบบหรือไม่ ถ้ามีสิทธิ์ระบบจะแสดงเมนการทำงานตามสิทธิ์ที่มี

## **4.1.3 สิทธในการใชงานระบบ**

1) ผูดูแลระบบ มีสิทธิ์ดังนี้

- เพิ่ม/ลบ/แกไขขอมูลหลักของตัวเอง ไดแก ประวัติสวนบุคคล ประวัติการศึกษา การประชุม/อบรม/สัมมนา บันทึก CNEU นอกเหนือจากการอบรมสัมมนา การปฏิบัติงาน รายละเอียดการปฎิบัติงาน ขอมูล Job Description การไดรับเครื่องราช/รางวัลความเชี่ยวชาญและ ผลงานวิชาการ/วิจัย ใบอนุญาตประกอบวิชาชีพ/บัตรสมาชิก ภาวะสุขภาพ ดูขอมูลประวัติการลา และดูขอมูลเงินเดือนของตัวเองได

- เพิ่ม/ลบ/แกไขขอมูลอางอิง ไดแก ใบอนุญาต/บัตรสมาชิก วุฒิการศึกษา ี สาขา/ด้าน สถาบัน เหตุการณ์ เหตุผล ตำแหน่งงาน ระดับเจ้าหน้าที่ ประเภทงาน หน่วยงาน Job Description บทบาทในการปฏิบัติงาน ประเทศ รายการ CNEU วุฒิบัตรรับรอง และ

การอบรม/หลักสูตร

- สํารองและกูคืนขอมูลโดยสํารองขอมูลจากฐานขอมูลในรูปแบบ zip ไฟลซึ่งจะมี ึการสำรองข้อมูลเฉพาะฐานข้อมูล สำรองข้อมูลเฉพาะไฟล์เอกสาร และสำรองข้อมูลทั้งหมด(ทั้ง ฐานข้อมูลและไฟล์เอกสาร) และเมื่อต้องการกู้คืนข้อมูล ก็ให้เลือก zip ไฟล์ที่สำรองไว้แล้วทำการกู้ คืนขอมูลขอมูลทั้งหมดก็จะมีดังเดิม

- กําหนดสิทธิ์การใชงาน ผูดูแลระบบสามารถกําหนดสิทธิ์การใชงานใหกับผูดูแล ระบบอื่น หัวหน้าพยาบาล หรือพยาบาลได้

- สงออกขอมูลสําหรับNDIS ขอมูลที่จะสงเขาระบบ NDIS จะสงออกมาในรูปของ Text File ตามจำนวนตารางในฐานข้อมูลแอกเซส(Access) ที่ต้องการจะนำเข้าระบบNDIS จากนั้น ผู้ดูแลระบบจะนำเข้าข้อมูลโดยใช้อุปกรณ์(Tools) ที่มีมากับไมโครซอฟต์ออฟฟิตแอกเซส (Microsoft Office Access)

- เปลี่ยนรหัสผานเขาสูระบบ ขณะเขาใชงานระบบสามารถเปลี่ยนรหัสผานได 2) ผูบริหารการพยาบาล มีสิทธิ์ดังนี้

- เพิ่ม/ลบ/แกไขขอมูลหลักของตัวเอง

้เพิ่ม/ลบ/แก้ไขข้อมูลสำหรับหัวหน้าพยาบาล ได้แก่ บันทึกค่าตอบแทนOT/ค่าเวร การสนับสนุนหนวยงานระดับรอง ปริมาณงาน ขอมูลตัวชี้วัดคุณภาพการพยาบาล บันทึกรายการ หนังสือเขา บันทึกรายการหนังสือออก ประวัติการลาของพยาบาล การเลื่อนขั้นเงินเดือนของ พยาบาลดูประวัติสวนบุคคลของพยาบาลดูการปฏิบัติงานรายบุคคลดู Job Description รายบุคคล ดูใบอนุญาตประกอบวิชาชีพ/บัตรสมาชิกรายบุคคลและดูภาวะสุขภาพรายบุคคล

- ออกรายงาน ไดแก รายงานประชากรพยาบาลปจจุบัน รายงานการบรรจุ/ โอนยาย/ลาออก/เลื่อนขั้นเงินเดือน รายงานระดับการศึกษาสูงสุด รายงานการฝกอบรม รายงาน การศึกษาตอเนื่อง รายงานปริมาณงาน รายงานกลุมอายุ รายงานจํานวนหนังสือเขา-ออก รายงาน ใบอนุญาตที่ CNEU ต่ํากวากําหนด รายงานใบอนุญาตที่จะหมดอายุรายงานคะแนน CNEU

รายบุคคล

เปลี่ยนรหัสผ่านเข้าสู่ระบบ ang Mai University

- ดูขอมูลการปรับปรุงขอมูลของพยาบาล เมื่อพยาบาลมีการเพิ่ม/ลบ/แกไขขอมูล หลัก เมื่อหัวหน้าพยาบาลเข้าใช้งานระบบ ระบบจะแจ้งให้หัวหน้าพยาบาลทราบว่าพยาบาลมีการ ปรับปรุงข้อมูล หัวหน้าพยาบาลสามารถคลิกไปดูได้ว่าพยาบาลมีการปรับปรุงข้อมูลอะไรบ้าง

3) พยาบาล มีสิทธิ์ดังนี้

- เพิ่ม/ลบ/แกไขขอมูลหลักของตัวเอง
- เปลี่ยนรหัสผานเขาสูระบบ

#### **4.2 การออกแบบหนาจอการแสดงผล**

การออกแบบการแสดงผลของระบบสารสนเทศเพื่อบริหารจัดการขอมูลบุคลากรพยาบาล จังหวัดนาน ผานเครือขายอินเทอรเน็ต มีดังนี้

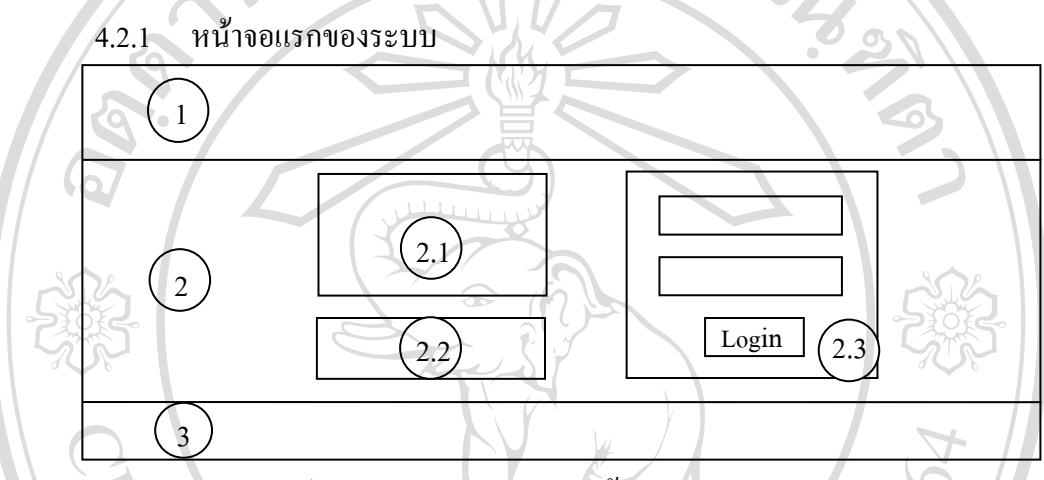

รูป 4.1 แสดงการออกแบบหน้าจอแรกของระบบ

ส่วนที่ 1 คือ ส่วนหัวของระบบ แสดงรูปภาพ ชื่อระบบภาษาไทย ชื่อภาษาอังกฤษ และเมนู

หน้าหลักเพื่อกลับมาหน้าจอแรก

งานระบบ

สวนที่ 2 คือ สวนการทํางาน

2.1) แสดงรายละเอียดวิธีการเขาใชงานระบบ

2.2) เมนูสำหรับการลงทะเบียนของพยาบาล

2.3) มีช่องกรอกรหัสผู้ใช้ รหัสผ่าน และปุ่มLogin ในการตรวจสอบการเข้าใช้

ระบบ<br>ส่วนที่ 3 คือ ส่วนท้ายของระบบ แสดงชื่อระบบภาษาอังกฤษ และปีที่ทำระบบ

Copyright<sup>©</sup> by Chiang Mai University All rights reserved 4.2.2 หนาจอเมนู

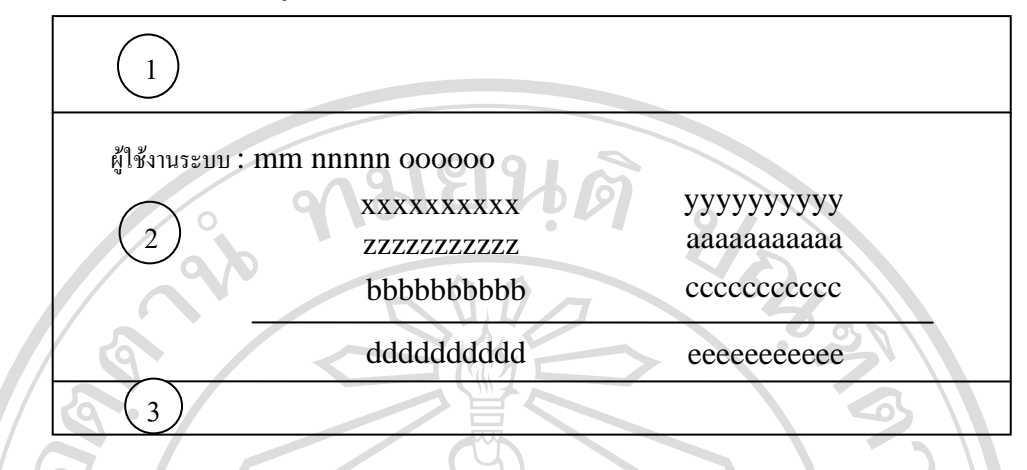

รูป 4.2 แสดงการออกแบบหนาจอเมนู

สวนที่ 1 คือ สวนหัวของระบบ แสดงรูปภาพ ชื่อระบบภาษาไทย ชื่อภาษาอังกฤษ และเมนู หนาหลักเพื่อใชกลับหนาเมนูและเมนูออกจากระบบเพื่อใชออกจากระบบเมื่อสิ้นสุดการใชงาน ระบบ

สวนที่ 2 คือ สวนการทํางาน แสดงชื่อผูใชงานระบบ และเมนูตามสิทธิ์การใชงานของ ผูใชงานระบบ

สวนที่ 3 คือ สวนทายของระบบ แสดงชื่อระบบภาษาอังกฤษ และปที่ทําระบบ

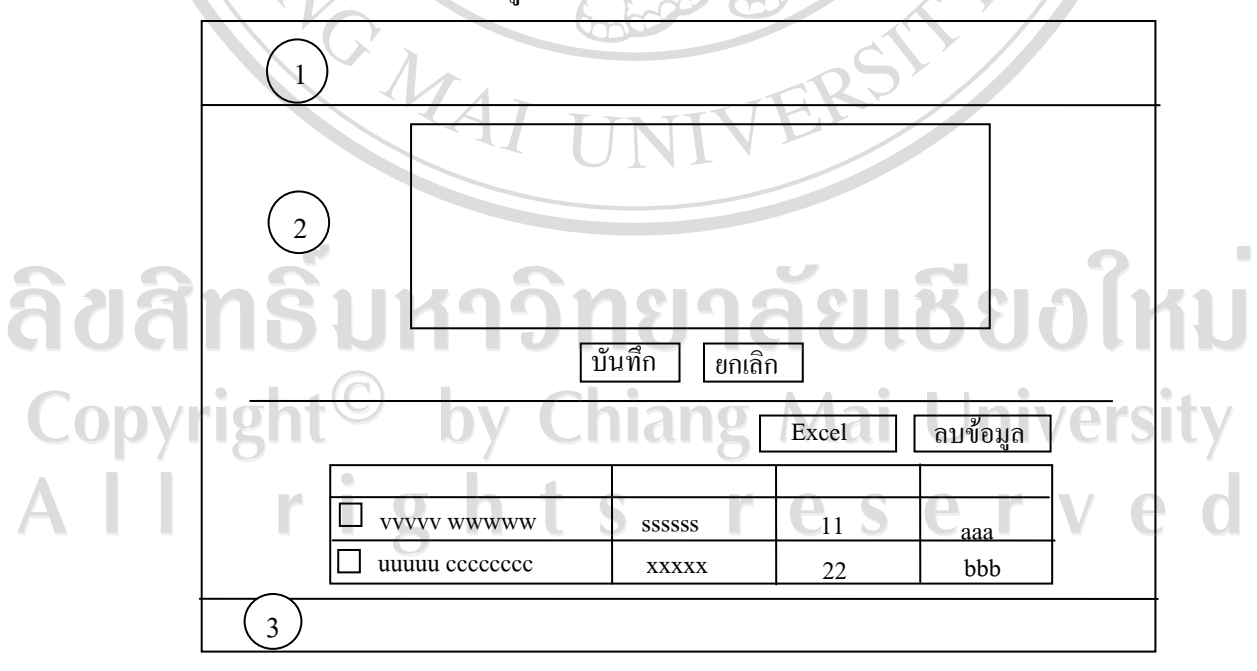

 $4.2.3$  หน้าจอจัดการข้อมูลหลัก

รูป 4.3 แสดงการออกแบบหน้าจอจัดการข้อมูลหลัก

สวนที่ 2 คือ สวนการทํางาน

- ดานบนจะแสดงหัวขอที่จะจัดการขอมูล มีชองใหผูใชงานกรอกขอมูล มี ปุมบันทึกกดเพื่อบันทึกขอมูลและปุมยกเลิกกดเพื่อลางขอมูลในชองกรอกขอมูล

- ดานลางจะแสดงขอมูลตามหัวขอที่ไดบันทึกไวแลว หากตองการแกไข ข้อมูลก็ให้คลิกลิงก์ด้านล่างตรงข้อมูลที่ต้องการแก้ไข ข้อมูลจะไปปรากฎตรงช่องกรอกข้อมูล ด้านบน ผู้ใช้งานสามารถแก้ไขข้อมูลได้ตามต้องการ แล้วกดปุ่มบันทึก แสดงว่าแก้ไขข้อมูลเสร็จ แลวถาหากตองการลบขอมูลก็ใหคลิกที่ หนาขอมูลที่ตองการลบ โดยสามารถเลือกไดหลายอัน พรอมกันแลวกดปุมลบขอมูลระบบจะลบขอมูลที่เลือกทั้งหมดถาตองการออกรายงานขอมูลใน รูปแบบไฟลเอ็กซเซลก็ใหคลิกที่ปุม excel ระบบจะแสดงขอมูลเปนไฟลเอกเซล

สวนที่ 3 คือ สวนทายของระบบ แสดงชื่อระบบภาษาอังกฤษ และปที่ทําระบบ

4.2.4 หนาจอจัดการขอมูลประวัติสวนตัวการเปลี่ยนชื่อ-นามสกุลและรายละเอียดการ ปฏิบัติงาน

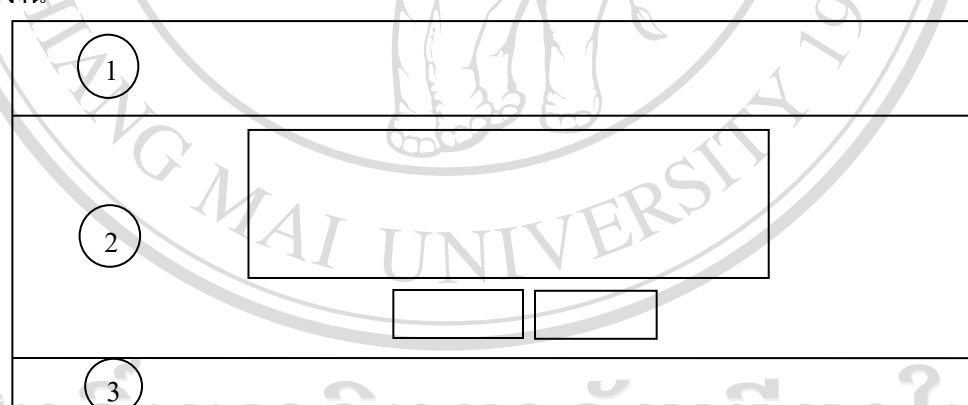

้า รูป 4.4 แสดงการออกแบบหน้าจอจัดการข้อมูลประวัติส่วนตัว การเปลี่ยนชื่อ-นามสกุล และรายละเอียดการปฏิบัติงาน

สวนที่ 1 คือ สวนหัวของระบบ แสดงรูปภาพ ชื่อระบบภาษาไทย ชื่อภาษาอังกฤษ และเมนู หน้าหลักเพื่อใช้กลับหน้าเมนู และเมนูออกจากระบบเพื่อใช้ออกจากระบบเมื่อสิ้นสุดการใช้งาน ระบบ

สวนที่ 2 คือ สวนการทํางาน จะแสดงหัวขอที่จะจัดการขอมูล มีชองใหผูใชงานกรอก ข้อมูล หากผู้ใช้งานยังไม่เคยมีข้อมูลนั้นมาก่อน ระบบจะมีปุ่มบันทึกกดเพื่อบันทึกข้อมูล และปุ่ม ยกเลิกกดเพื่อล้างข้อมูลในช่องกรอกข้อมูล ถ้าหากมีการกรอกข้อมูลนั้นแล้ว ระบบจะแสดงข้อมูลที่ ึกรอกไว้บนช่องกรอกข้อมูล และระบบจะมีปุ่มแก้ไขเพื่อบันทึกการแก้ไขข้อมูล

สวนที่ 3 คือ สวนทายของระบบ แสดงชื่อระบบภาษาอังกฤษ และปที่ทําระบบ

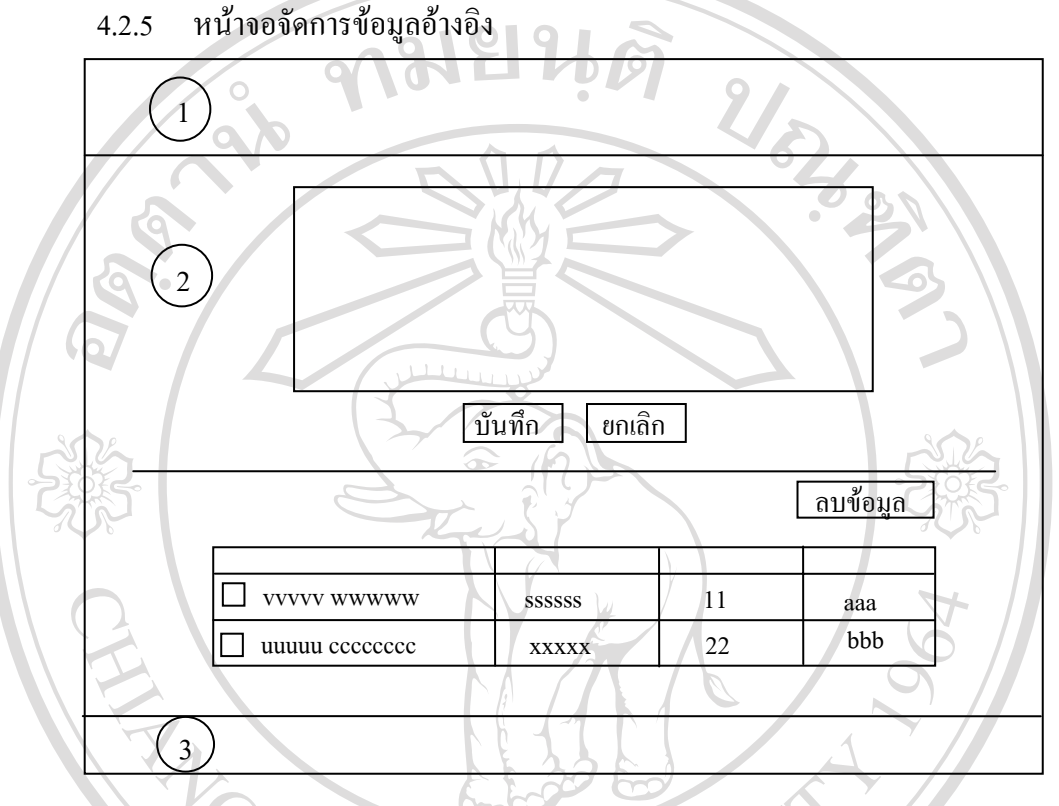

รูป 4.5 แสดงการออกแบบหน้าจอจัดการข้อมูลอ้างอิง

สวนที่ 1 คือ สวนหัวของระบบ แสดงรูปภาพ ชื่อระบบภาษาไทย ชื่อภาษาอังกฤษ และเมนู หน้าหลักเพื่อใช้กลับหน้าเมนู และเมนูออกจากระบบเพื่อใช้ออกจากระบบเมื่อสิ้นสุดการใช้งาน ระบบ

สวนที่ 2 คือ สวนการทํางาน

- ดานบนจะแสดงหัวขอที่จะจัดการขอมูล มีชองใหผูใชงานกรอกขอมูล มี ปุมบันทึกกดเพื่อบันทึกขอมูลและปุมยกเลิกกดเพื่อลางขอมูลในชองกรอกขอมูล

ด้านล่างจะแสดงข้อมูลตามหัวข้อที่ได้บันทึกไว้แล้ว หากต้องการแก้ไข ข้อมูลก็ให้คลิกลิงก์ด้านล่างตรงข้อมูลที่ต้องการแก้ไข ข้อมูลจะไปปรากฎตรงช่องกรอกข้อมูล ด้านบน ผู้ใช้งานสามารถแก้ไขข้อมูลได้ตามต้องการ แล้วกดปุ่มบันทึก แสดงว่าแก้ไขข้อมูลเสร็จ  $\,$ แล้ว ถ้าหากต้องการลบข้อมูลก็ให้คลิกที่ $\Box$  หน้าข้อมูลที่ต้องการลบ โดยสามารถเลือกได้หลายอัน พร้อมกันแล้วกดปุ่มลบข้อมูล ระบบจะลบข้อมูลที่เลือกทั้งหมด

สวนที่ 3 คือ สวนทายของระบบ แสดงชื่อระบบภาษาอังกฤษ และปที่ทําระบบ 4.2.6 หนาจอจัดการขอมูลสําหรับผูบริหารการพยาบาล

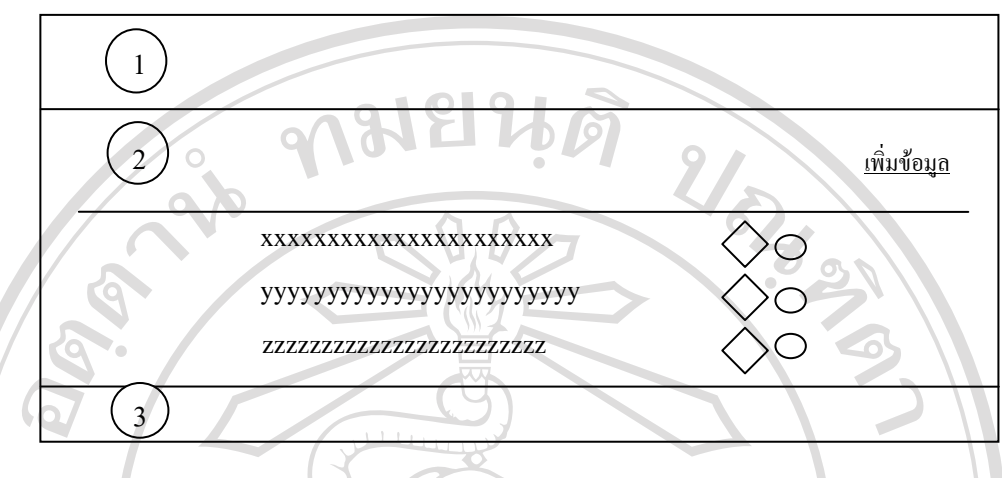

รูป 4.6 แสดงการออกแบบหน้าจอจัดการข้อมูลสำหรับผู้บริหารการพยาบาล ์ส่วนที่ 1 คือ ส่วนหัวของระบบ แสดงรูปภาพ ชื่อระบบภาษาไทย ชื่อภาษาอังกฤษ และเมนู

หน้าหลักเพื่อใช้กลับหน้าเมนู และเมนูออกจากระบบเพื่อใช้ออกจากระบบเมื่อสิ้นสุดการใช้งาน ระบบ

้ส่วนที่ 2 คือ ส่วนการทำงาน ด้านบนขวาจะมีลิงก์ให้ผู้ใช้งานคลิกเพื่อเข้าไปเพิ่มข้อมูล ถัด ลงมาจะแสดงข้อมูลที่บันทึกไว้แล้ว และจะมีปุ่ม $\bigtriangleup$ คลิกเพื่อเข้าไปแก้ไขข้อมูล และ  $\bigcirc$ คลิกเพื่อ ลบขอมูล

สวนที่ 3 คือ สวนทายของระบบ แสดงชื่อระบบภาษาอังกฤษ และปที่ทําระบบ 4.2.7 หนาจอเพิ่มและแกไขขอมูลสําหรับผูบริหารการพยาบาล

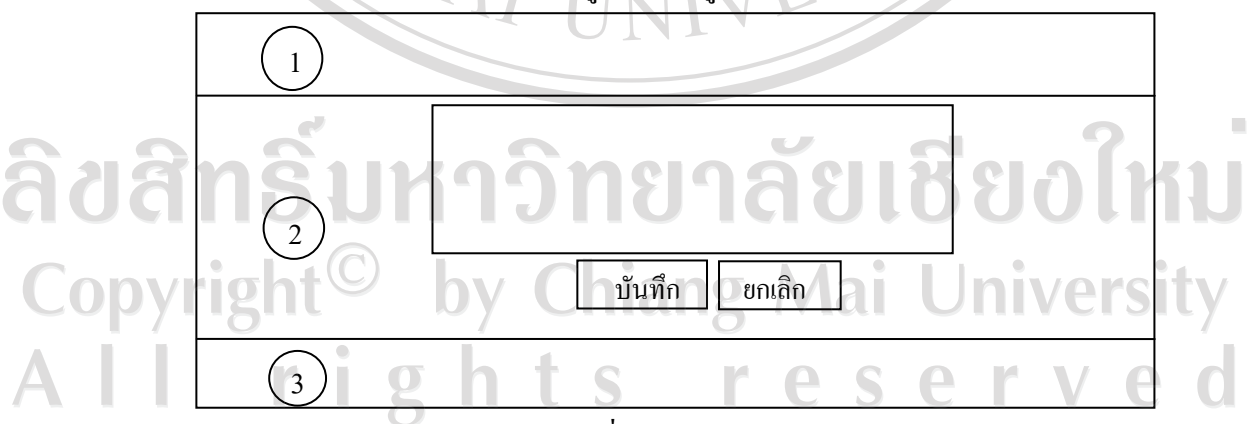

รูป 4.7 แสดงการออกแบบหน้าจอเพิ่มและแก้ไขข้อมูลสำหรับผู้บริหารการพยาบาล

สวนที่ 2 คือ สวนการทํางาน จะมีชองใหผูใชงานกรอกขอมูลระบบจะมีปุมบันทึกกดเพื่อ บันทึกขอมูลและปุมยกเลิกกดเพื่อลางขอมูลในชองกรอกขอมูล

สวนที่ 3 คือ สวนทายของระบบ แสดงชื่อระบบภาษาอังกฤษ และปที่ทําระบบ

4.2.8 หน้าจอลบข้อมูลสำหรับหัวหน้าพยาบาล(ผู้บริหารการพยาบาล) ระบบจะแสดง กลองขอความถามวาตองการลบขอมูลนั้นหรือไม

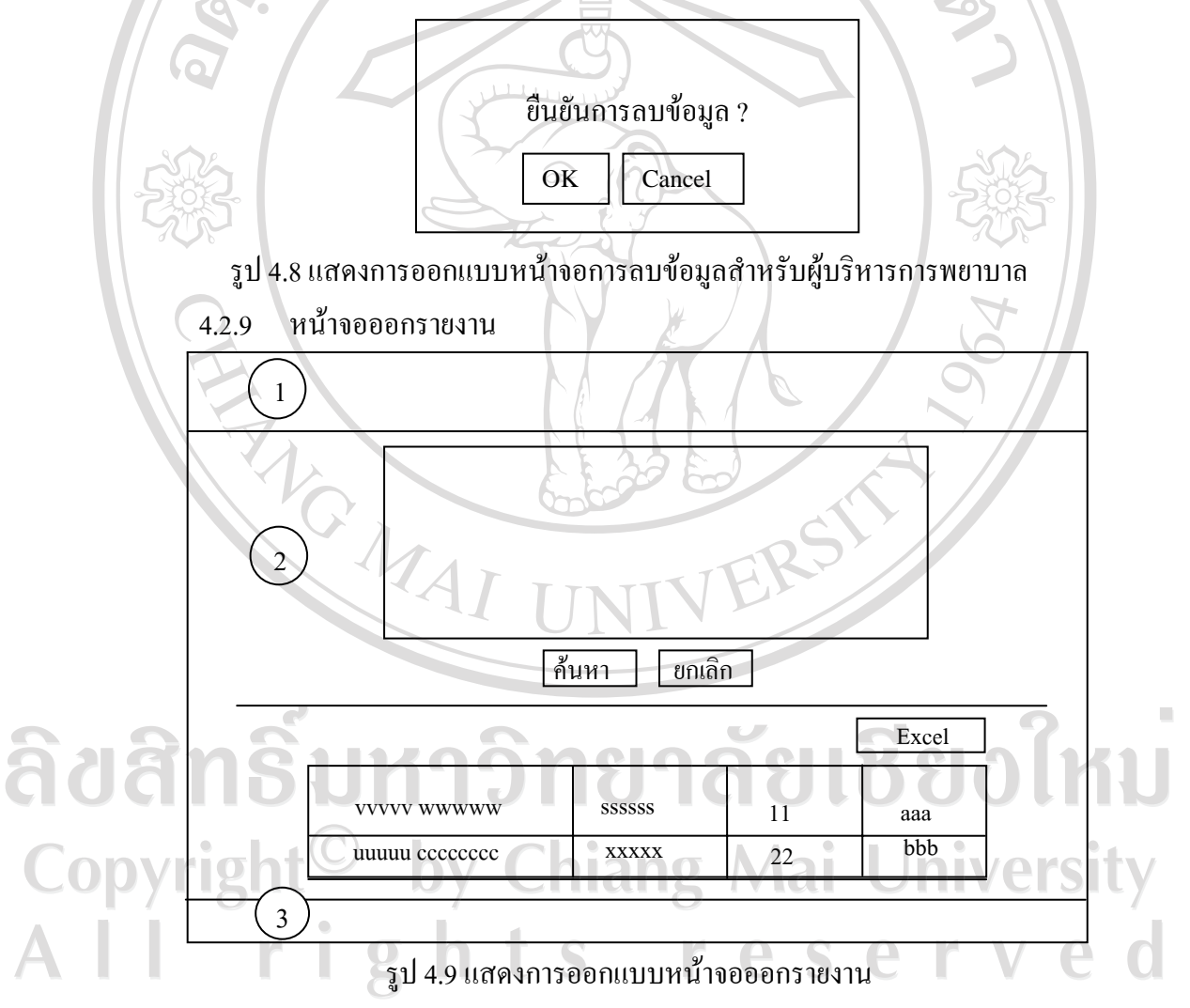

ส่วนที่ 2 คือ ส่วนการทำงาน จะมีช่องให้ผู้ใช้งานเลือกเงื่อนไขในการออกรายงาน แล้วกด ปุมคนหา ระบบจะแสดงผลการคนหาในรูปแบบตารางผูใชงานสามารถคลิกปุม excel เพื่อออก รายงานเปนไฟลเอ็กซเซลได

สวนที่ 3 คือ สวนทายของระบบ แสดงชื่อระบบภาษาอังกฤษ และปที่ทําระบบ

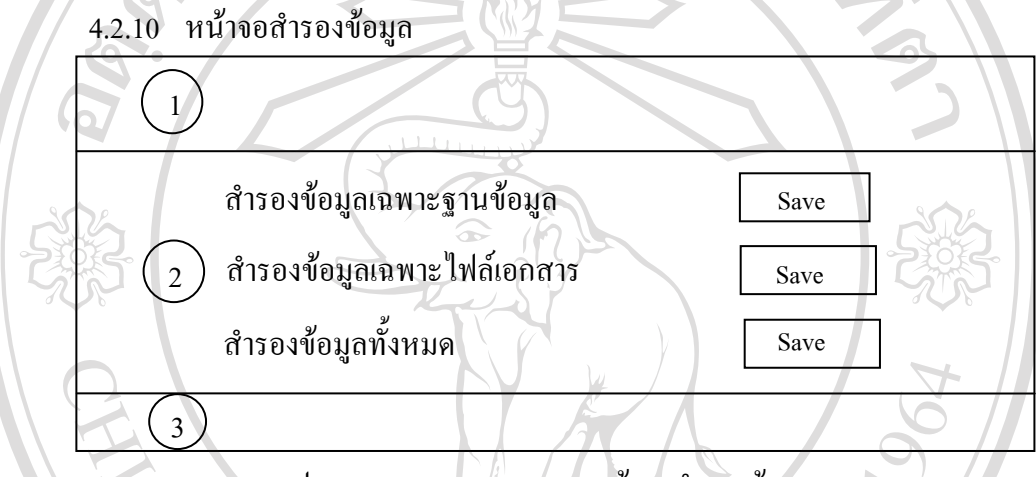

รูป 4.10 แสดงการออกแบบหน้าจอสำรองข้อมูล

สวนที่ 1 คือ สวนหัวของระบบ แสดงรูปภาพ ชื่อระบบภาษาไทย ชื่อภาษาอังกฤษ และเมนู หน้าหลักเพื่อใช้กลับหน้าเมนู และเมนูออกจากระบบเพื่อใช้ออกจากระบบเมื่อสิ้นสุดการใช้งาน ระบบ

สวนที่ 2 คือ สวนการทํางาน จะมีปุม Save เพื่อสํารองขอมูลตามหัวขอดานหนา สวนที่ 3 คือ สวนทายของระบบ แสดงชื่อระบบภาษาอังกฤษ และปที่ทําระบบ

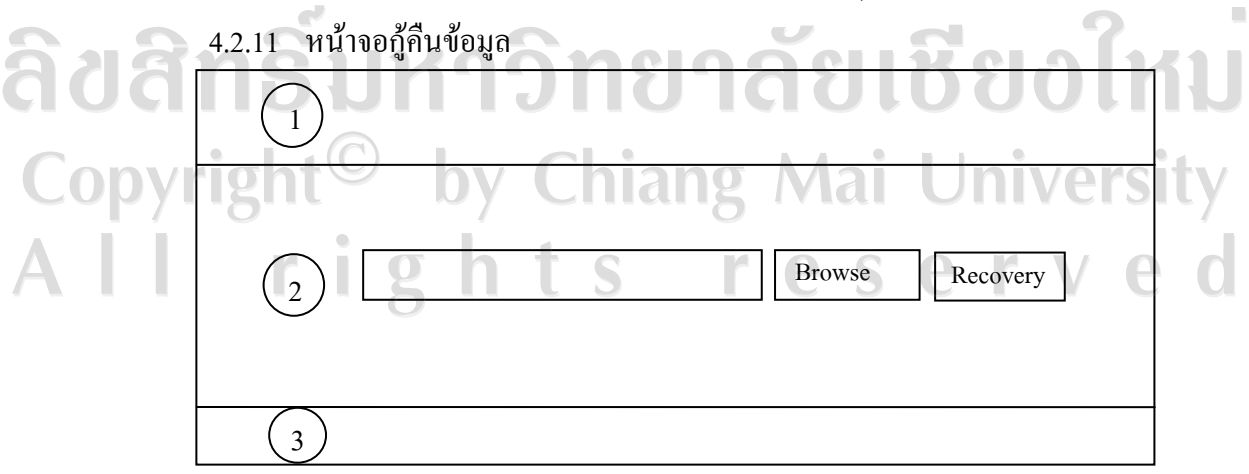

รูป 4.11 แสดงการออกแบบหน้าจอกู้คืนข้อมูล

ี ส่วนที่ 2 คือ ส่วนการทำงาน จะมีปุ่มให้ Browse เลือก zip ไฟล์ที่สำรองไว้ แล้วกดปุ่มกู้คืน ขอมูล

สวนที่ 3 คือ สวนทายของระบบ แสดงชื่อระบบภาษาอังกฤษ และปที่ทําระบบ 4.2.12 หนาจอกําหนดสิทธิ์การใชงาน

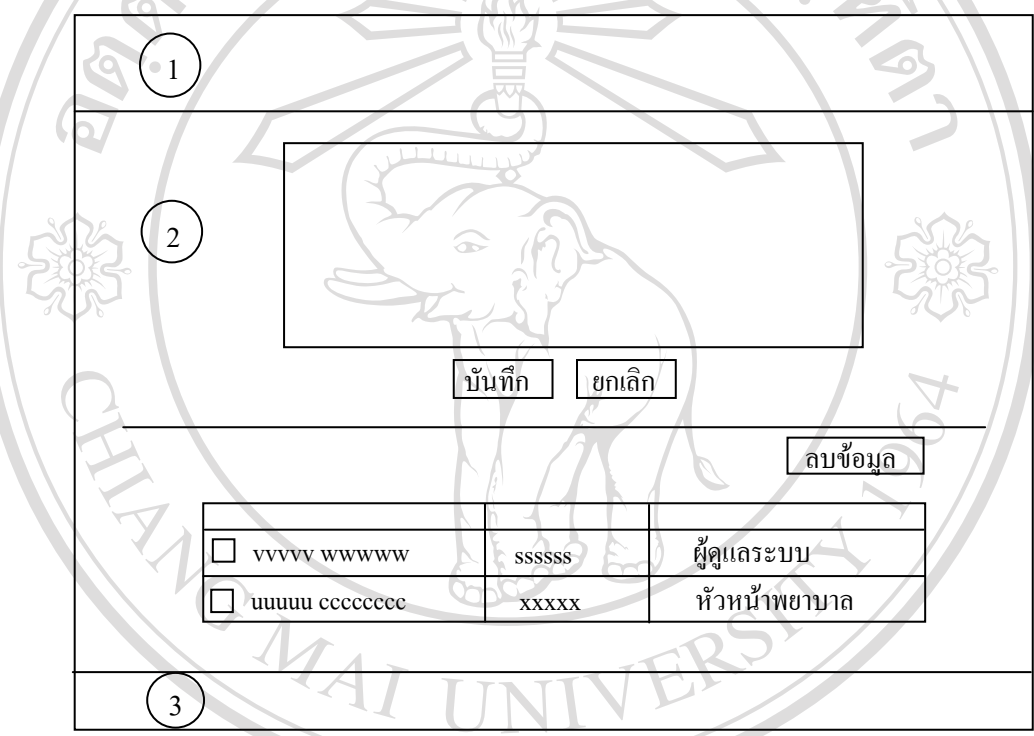

รูป 4.12 แสดงการออกแบบหน้าจอกำหนดสิทธิ์การใช้งาน

สวนที่ 1 คือ สวนหัวของระบบ แสดงรูปภาพ ชื่อระบบภาษาไทย ชื่อภาษาอังกฤษ และเมนู ้ หน้าหลักเพื่อใช้กลับหน้าเมนู และเมนูออกจากระบบเพื่อใช้ออกจากระบบเมื่อสิ้นสุดการใช้งาน

ระบบ ส่วนที่ 2 คือ ส่วนการทำงาน Chiang Mai University

- ดานบนจะ มีชองใหผูใชงานกรอกขอมูล และกําหนดประเภทผูใชงาน ระบบ มีปุมบันทึกกดเพื่อบันทึกขอมูลและปุมยกเลิกกดเพื่อลางขอมูลในชองกรอกขอมูล ด้านล่างจะแสดงข้อมูลผู้ใช้งานและประเภทผู้ใช้งาน หากต้องการแก้ไข ข้อมูลก็ให้คลิกลิงก์ตรงข้อมูลที่ต้องการแก้ไข ข้อมูลจะไปปรากฎตรงช่องกรอกข้อมูลด้านบน

ผู้ใช้งานสามารถแก้ไขข้อมูลได้ตามต้องการ แล้วกดปุ่มบันทึก แสดงว่าแก้ไขข้อมูลเสร็จแล้ว ถ้า หากต้องการลบข้อมูลก็ให้คลิกที่ $\Box$  หน้าข้อมูลที่ต้องการลบ โดยสามารถเลือกได้หลายอันพร้อม กันแลวกดปุมลบขอมูลระบบจะลบขอมูลที่เลือกทั้งหมด

สวนที่ 3 คือ สวนทายของระบบ แสดงชื่อระบบภาษาอังกฤษ และปที่ทําระบบ

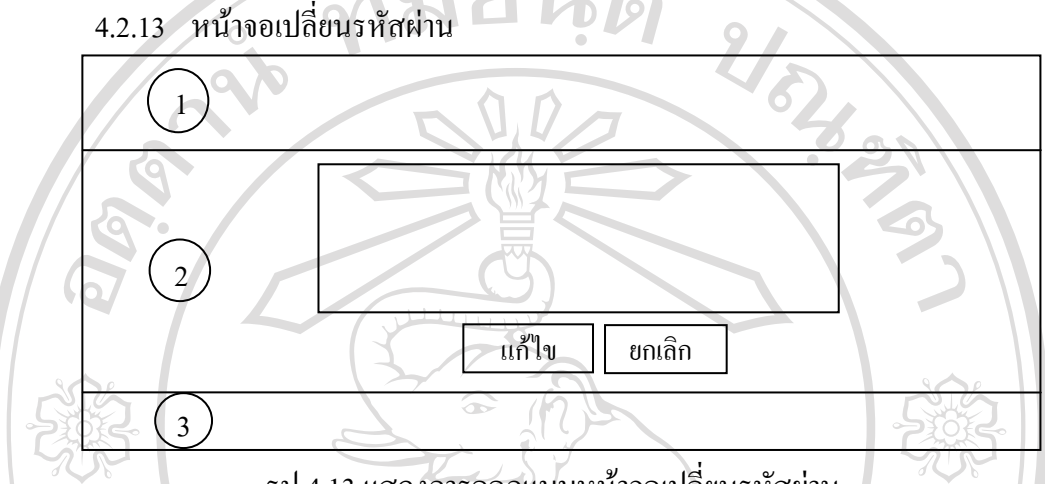

รูป 4.13 แสดงการออกแบบหน้าจอเปลี่ยนรหัสผ่าน

สวนที่ 1 คือ สวนหัวของระบบ แสดงรูปภาพ ชื่อระบบภาษาไทย ชื่อภาษาอังกฤษ และเมนู หน้าหลักเพื่อใช้กลับหน้าเมนู และเมนูออกจากระบบเพื่อใช้ออกจากระบบเมื่อสิ้นสุดการใช้งาน ระบบ

้ส่วนที่ 2 คือ ส่วนการทำงาน จะมีช่องให้ผู้ใช้งานกรอกรหัสผ่านเดิม รหัสผ่านใหม่ และ ยืนยันรหัสผ่านใหม่ มีปุ่มแก้ไขกดเพื่อบันทึกข้อมูลการเปลี่ยนรหัสผ่าน และปุ่มยกเลิกกดเพื่อล้าง ขอมูลในชองกรอกขอมูล

สวนที่ 3 คือ สวนทายของระบบ แสดงชื่อระบบภาษาอังกฤษ และปที่ทําระบบ

4.2.14 หนาจอสงออกขอมูลสําหรับ NDIS

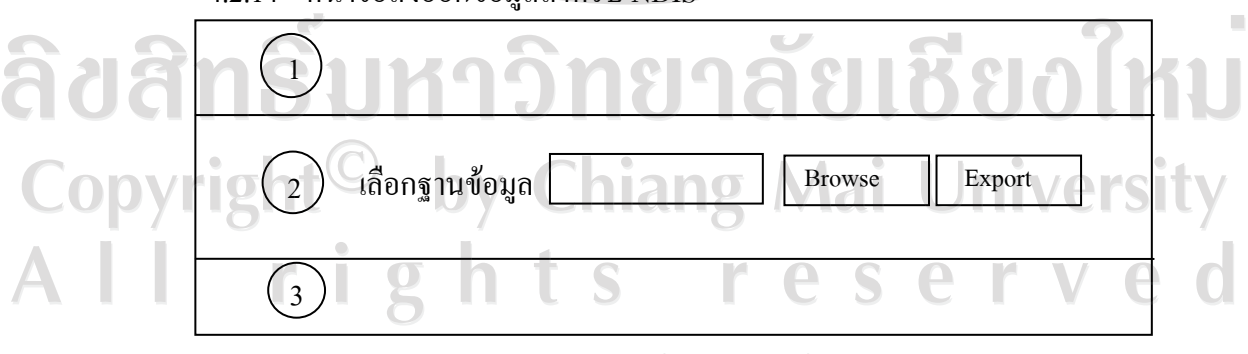

รูป 4.14 แสดงการออกแบบหนาจอสงออกขอมูลสําหรับ NDIS

สวนที่ 2 คือ สวนการทํางาน จะใหเลือกฐานขอมูลที่เก็บขอมูล NDIS แลวกดปุม Export ขอมูลจากระบบ จะเขาไปยัง NDIS

สวนที่ 3 คือ สวนทายของระบบ แสดงชื่อระบบภาษาอังกฤษ และปที่ทําระบบ

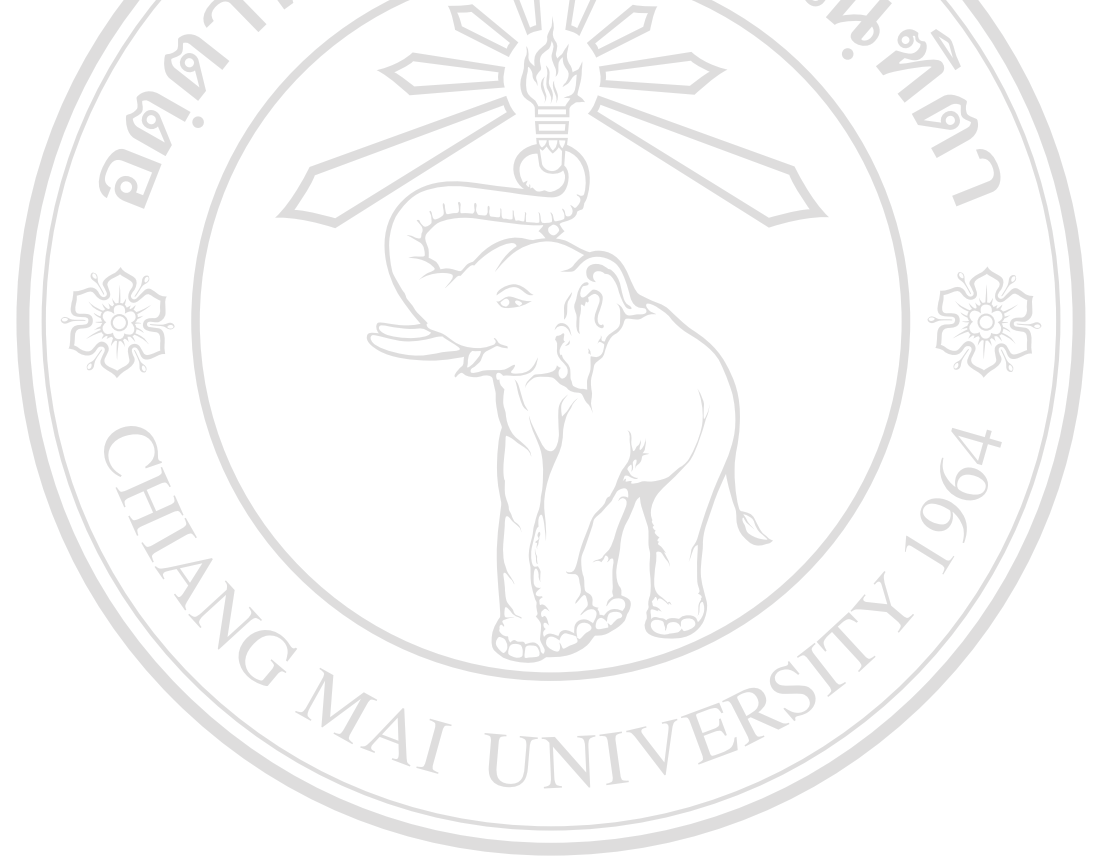

ลิขสิทธิ์มหาวิทยาลัยเชียงใหม Copyright<sup>©</sup> by Chiang Mai University All rights reserved